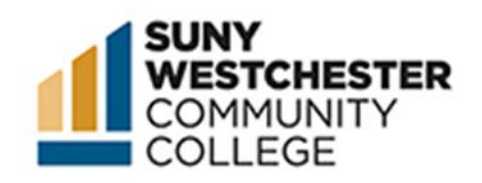

# How to Swap a Course in College Scheduler

### STEP 1:

Go to the MyWCC Portal – HTTPS://MYWCC.SUNYWCC.EDU – and, under "SIGN IN", put your USER ID and PASSWORD. (If you have not already created your USER ID and PASSWORD, this must be done first!).

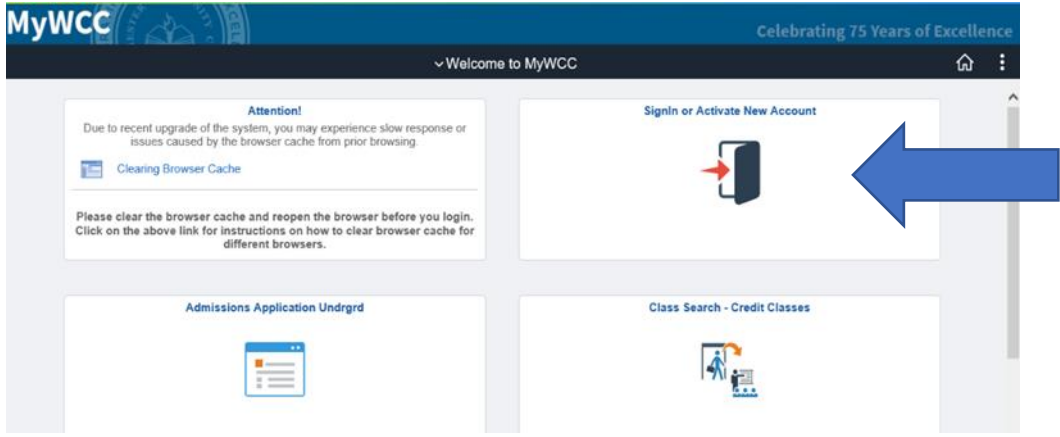

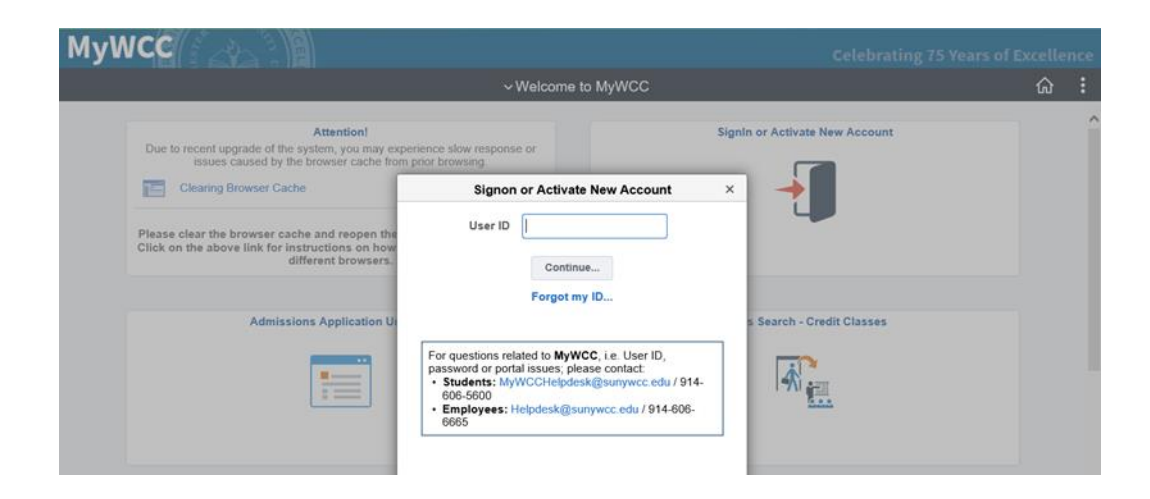

## STEP 2:

Click on the "**Student Self Service Center"** Tile.

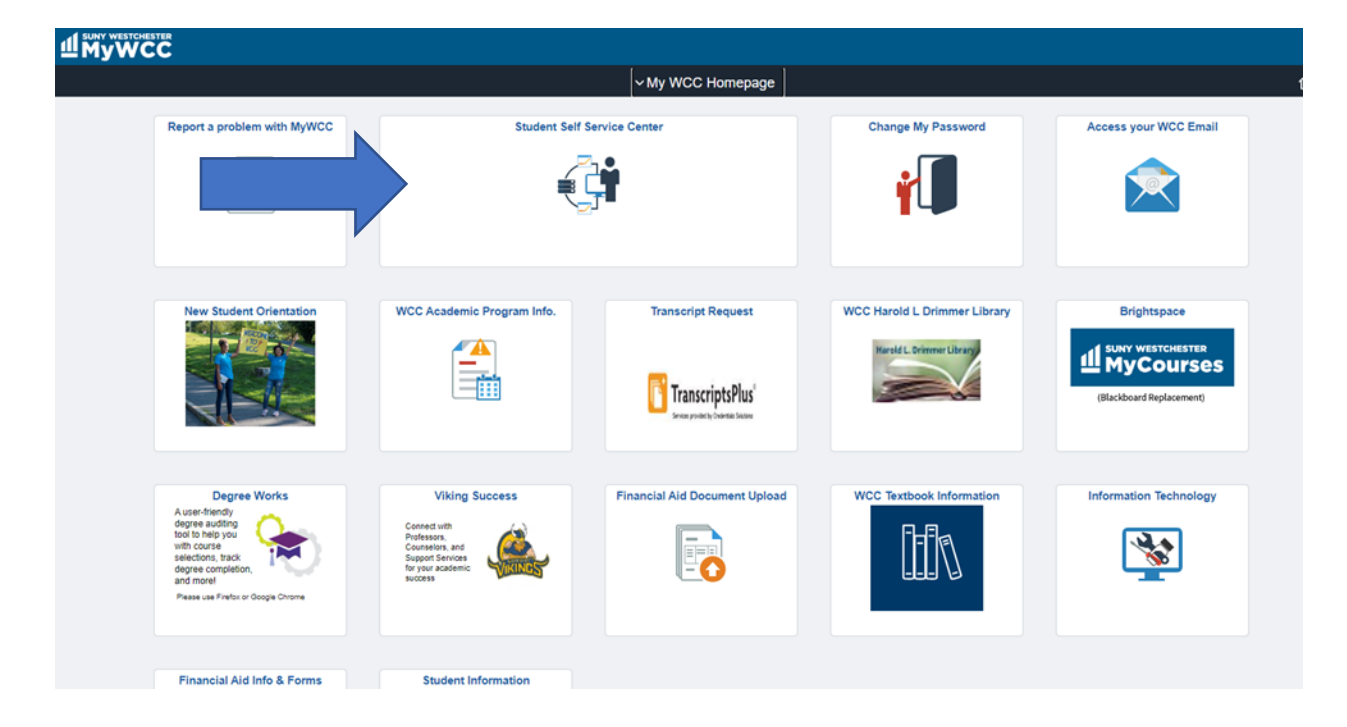

## STEP 3:

Click on the "**College Scheduler"** tile.

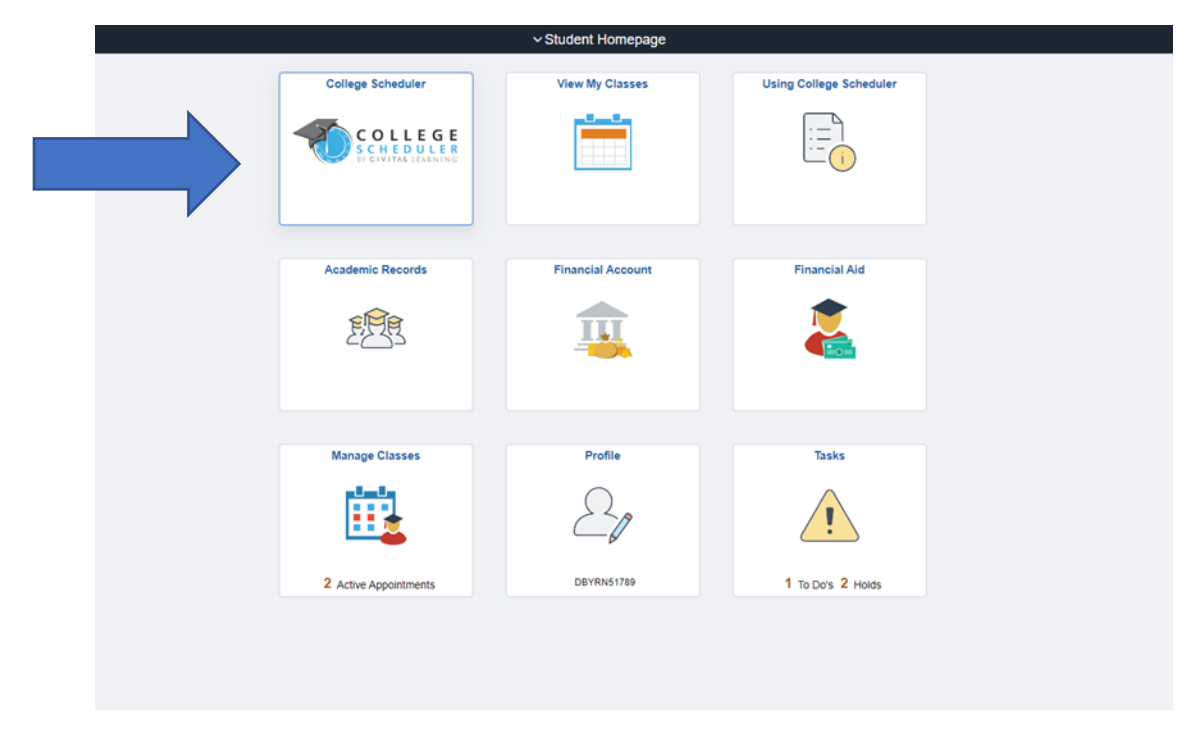

## STEP 4:

On the top of your schedule, click on the "**Swap**" button.

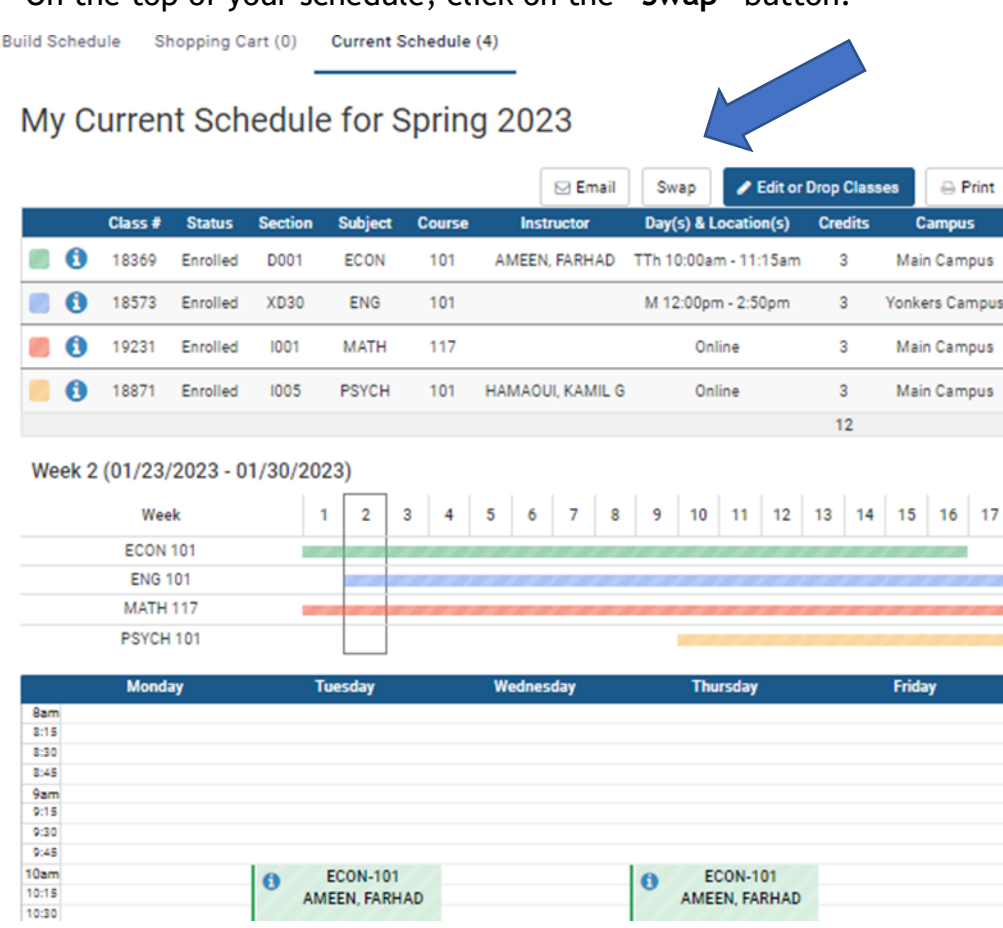

## STEP 3:

Select from the drop-down menu the course from your schedule you wish to swap.

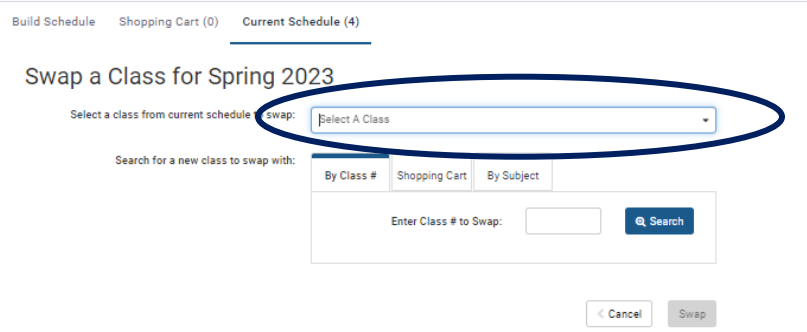

STEP 4:

Search for the course you wish to swap into. You can search by class number, you can choose a course you have already added to your shopping cart, or you can search by subject. You will get a list of all available options as a result.

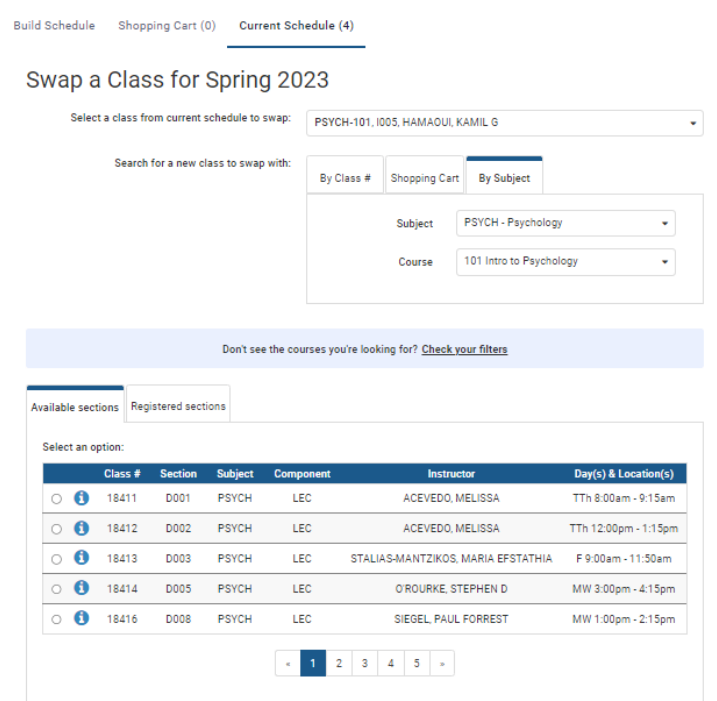

STEP 5:

Once you have selected the section you would like to swap into, click the bubble to the left of the section information, and select the "**swap**" button.

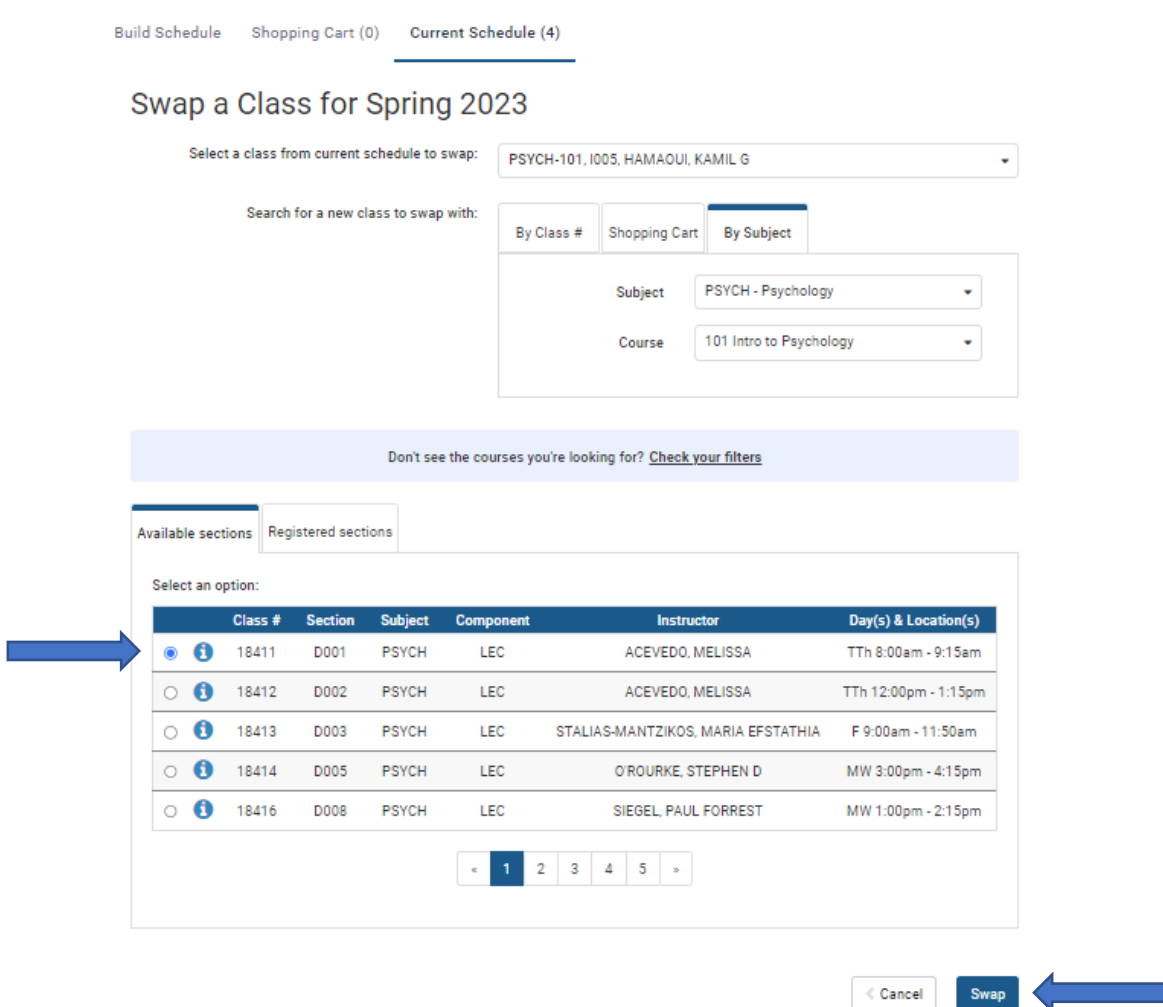

#### STEP 6:

Click the "**finish**" button to finalize your swap.

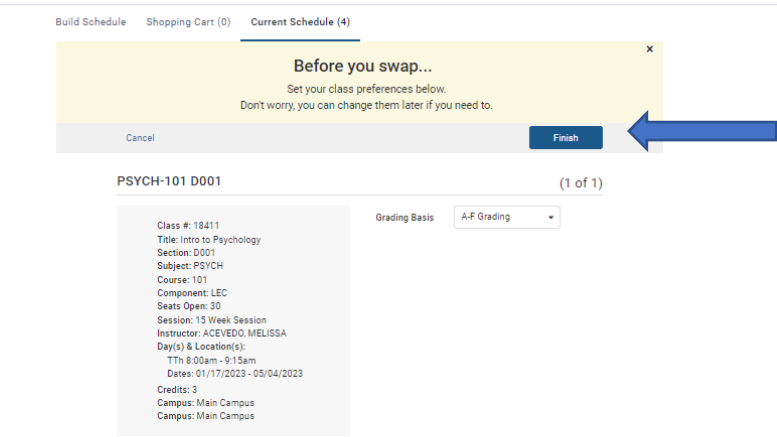

You will receive a message with a green checkmark if your swap was successful. If unsuccessful, you will receive an error message in red.

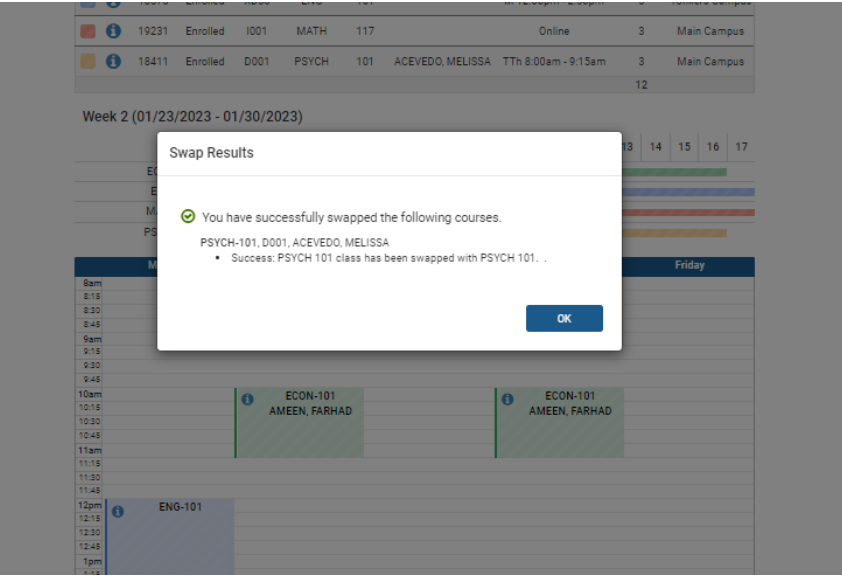

If more help is needed, please see our How To Videos on using College Scheduler at the link below: <https://www.sunywcc.edu/admissions/registering-for-classes/how-to-videos/>